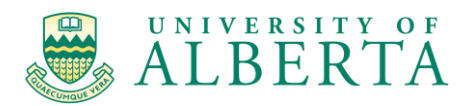

## **Mec E 265 Engineering Graphics and CAD**

# **MecE 265: SOLIDWORKS Template Installation**

### **Details to consider for installation of SOLIDWORKS**

- 1) The software is for >Win10 and Win11 only (64bit operating systems)
- 2) Note: SW can run on a Mac using an emulator or dual boot (> Win10 or WIN11)
- 3) For the installation you will need the following license KEY: **Find eClass**
- 4) You will need an internet connection to register the license with 30 days of the installation

#### **Configuration of TEMPLATES**

- Once installed you will need to configure SOLIDWORKS to use the MecE265 templates
- Download templates and store locally. Unzip and place these in a folder, such as on the desktop called 'Templates'
- In SOLIDWORKS, select
	- o Options → System Options → File Locations→ Document Templates
		- Add a path to the Templates folder on the desktop
	- $\circ$  Options  $\rightarrow$  System Options  $\rightarrow$  File Locations  $\rightarrow$  Sheet Formats (in the pull down menu)
		- Add a path to the Templates folder on the desktop
	- $\circ$  Options  $\rightarrow$  System Options  $\rightarrow$  File Locations  $\rightarrow$  BOM Formats (in the pull down menu)
		- Add a path to the Templates folder on the desktop
- You will also need to link your drawing template to the sheet format so that when you add a new page, it is the same is the first one. Open the drawing template file, right click on the page and select properties. In the middle of the dialog box you will see a link to the sheet format. Select this and navigate to your template folder and select the sheet format file. Then, resave the drawing template file.
- When opening a new part or drawing file, select 'Advanced' on the bottom left of the dialog box and select the MecE265 tab
	- o Part Mec E 265 Part Template
	- o Assembly Mec E 265 Assembly Template
	- o Drawing Mec E 265B Drawing Template
- Drawing Title Block: To fill in the title block of the drawing:
- IN the SOLID MODEL: FILE  $\rightarrow$  Properties
	- o Fill in your details
- IN the DRAWING FILE: FILE  $\rightarrow$  Properties
	- o Fill in your name only

#### **Tutorials to introduce you to SOLIDWORKS for DRAFTING and SIMULATION**

Since the summer of 2017 all the tutorials for MEC E 265 have been revamped / reconfigured / upgraded / improved.

These and some others specific to MEC E 468 can be found at:

[https://sites.ualberta.ca/~dnobes/Teaching\\_Section/NOBES\\_MecE\\_265.html](https://sites.ualberta.ca/~dnobes/Teaching_Section/NOBES_MecE_265.html)

To use them, after copying the zip file to your PC, right click the zip file, and select unblock (near the bottom of the window), select apply, and then select OK. This ensures that the HTML files are loaded properly into the help browser.